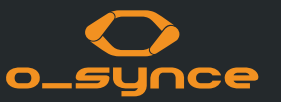

# O-SYNCE MOBILE APP MANUAL WITH **COACH**SMART AND USEE

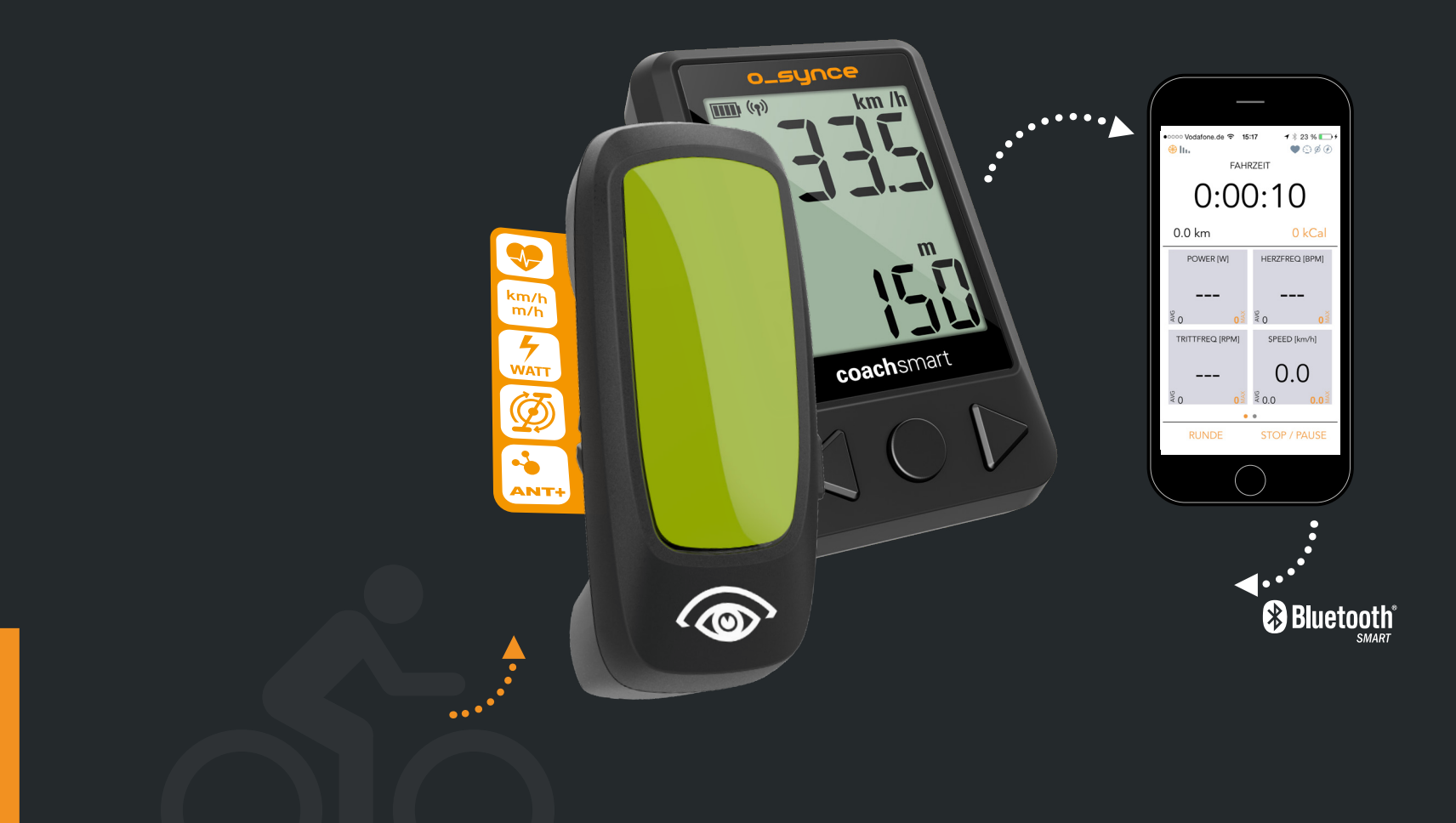

 $O<sub>2</sub>$ 

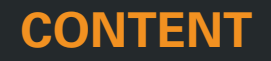

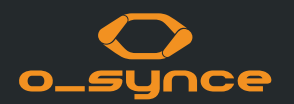

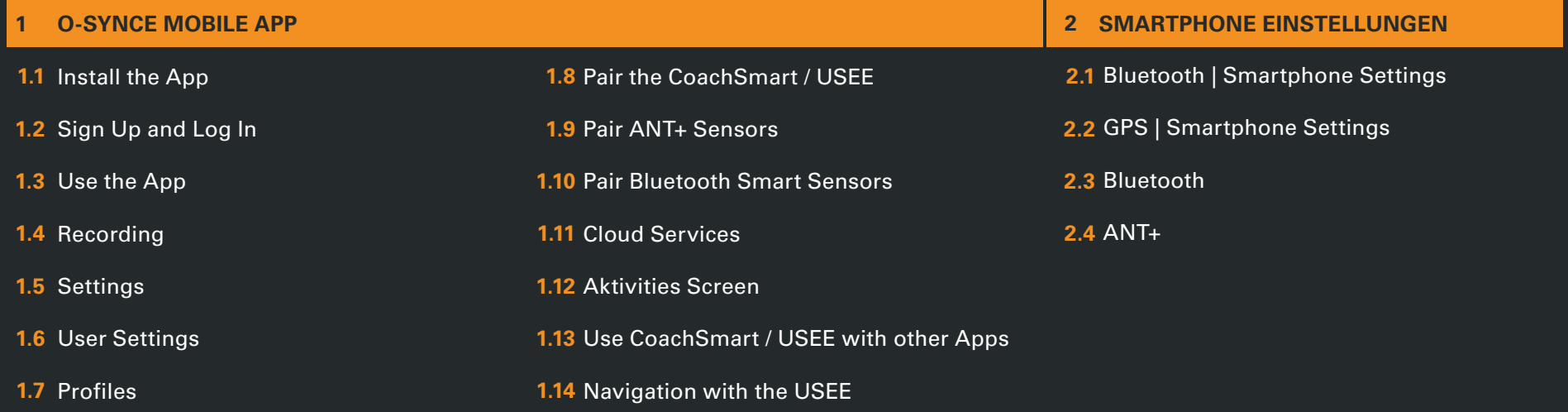

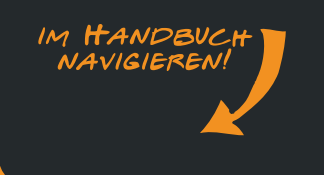

### **1.1 INSTALL THE APP**

 $\bigcap$ 

 $\triangleleft$ 

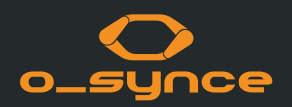

Download the o-synce mobile app in the Apple App Store: *https://itunes.apple.com/de/app/o-synce-mobile/id878973037?mt=8*

or in the Google Play Store: *https://play.google.com/store/apps/details?id=eu.virtualtraining. outdoor.osynce&hl=de*

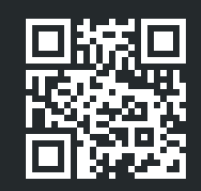

iOS Android

After starting a tour, the screen of the phone can be switched off for energy saving and stored safely in a pocket or back pack. Depending on various circumstances the connection remains stable up to 20 meters.

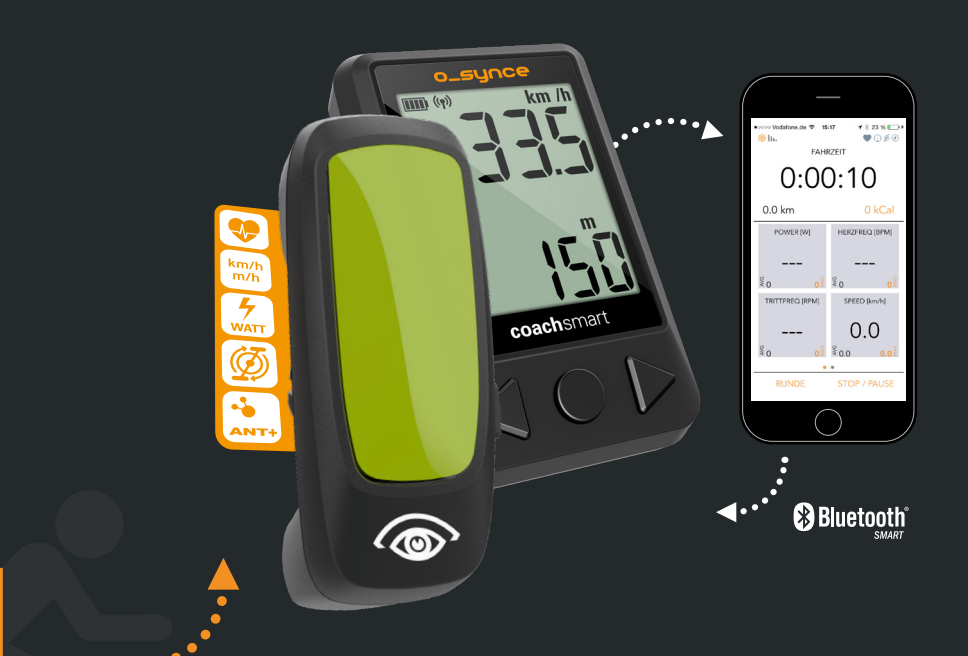

## **1.2 SIGN UP AND LOG IN**

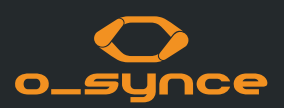

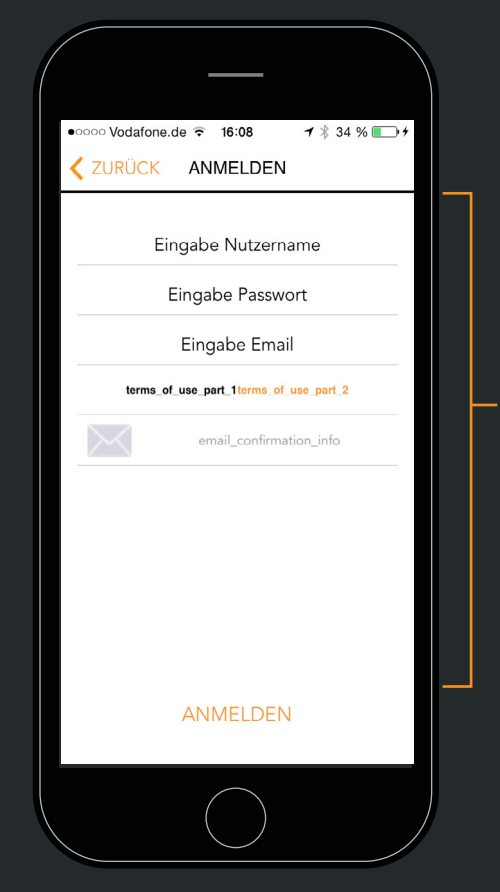

 $\begin{array}{c} \triangleleft \circledcirc \circledcirc \Rightarrow \end{array}$ 

SIGN UP for free if you want to - share your performance with friends - analyse your training on virtualtraining.eu You can sign up with your Facebook, Twitter or MapMyRide account, or create an own account with your personal email. After signing up please make sure to confirm your account in the email we sent you!

You can also SKIP the log-in and sign up later to use all functions.

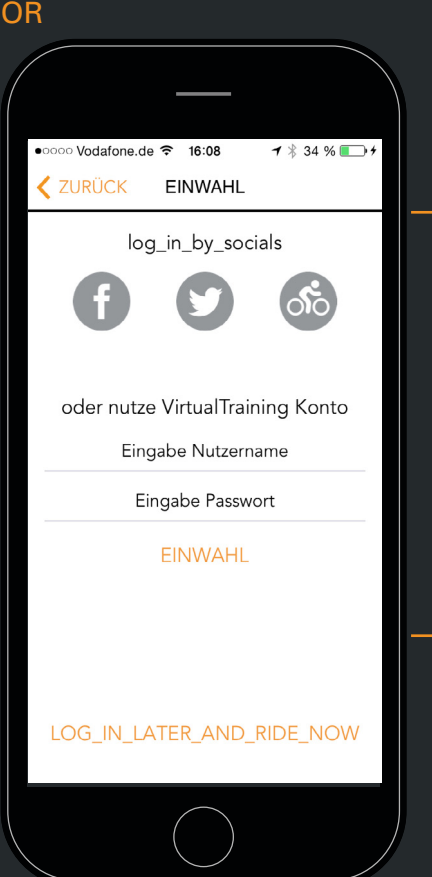

LOG IN if you already have a virtual-training-account

#### **1.3 USE THE APP**

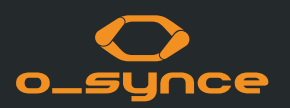

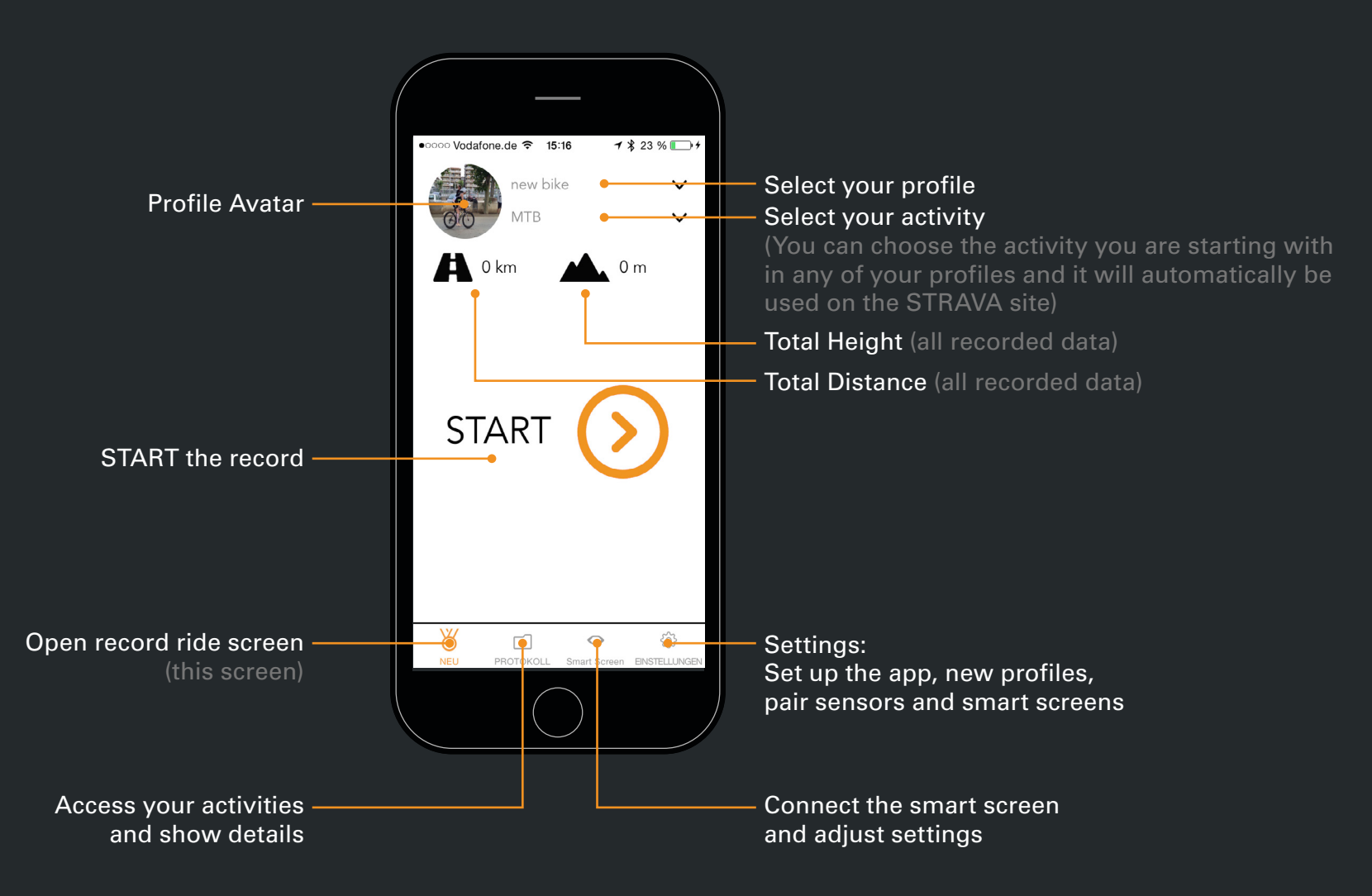

### **1.4 RECORDING**

nce

The screen displays all information from paired and active sensors and/or GPS data from the smartphone.

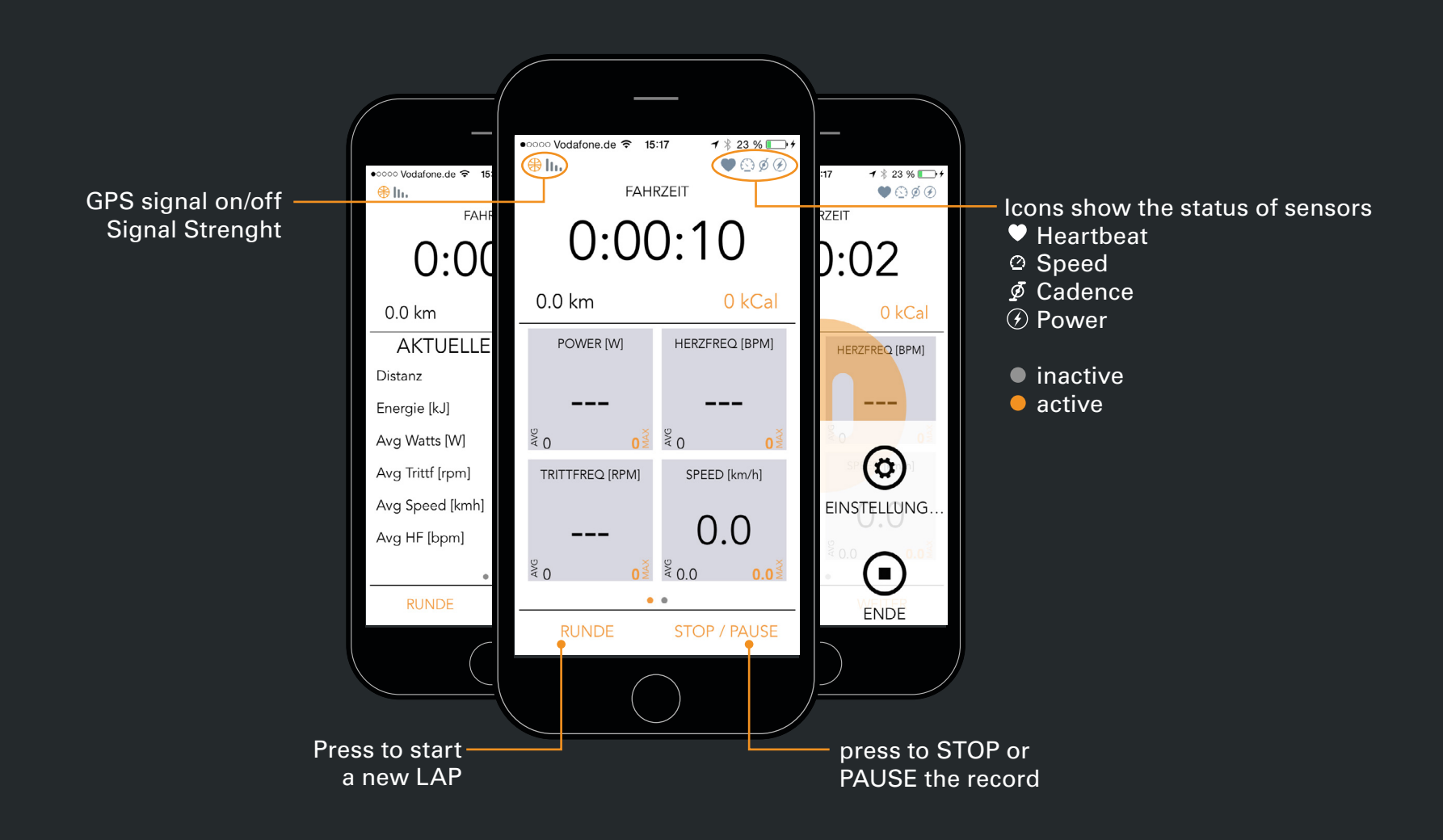

#### **1.5 SETTINGS**

go to: settings

 $\bigcap$   $\bigcap$ 

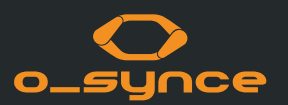

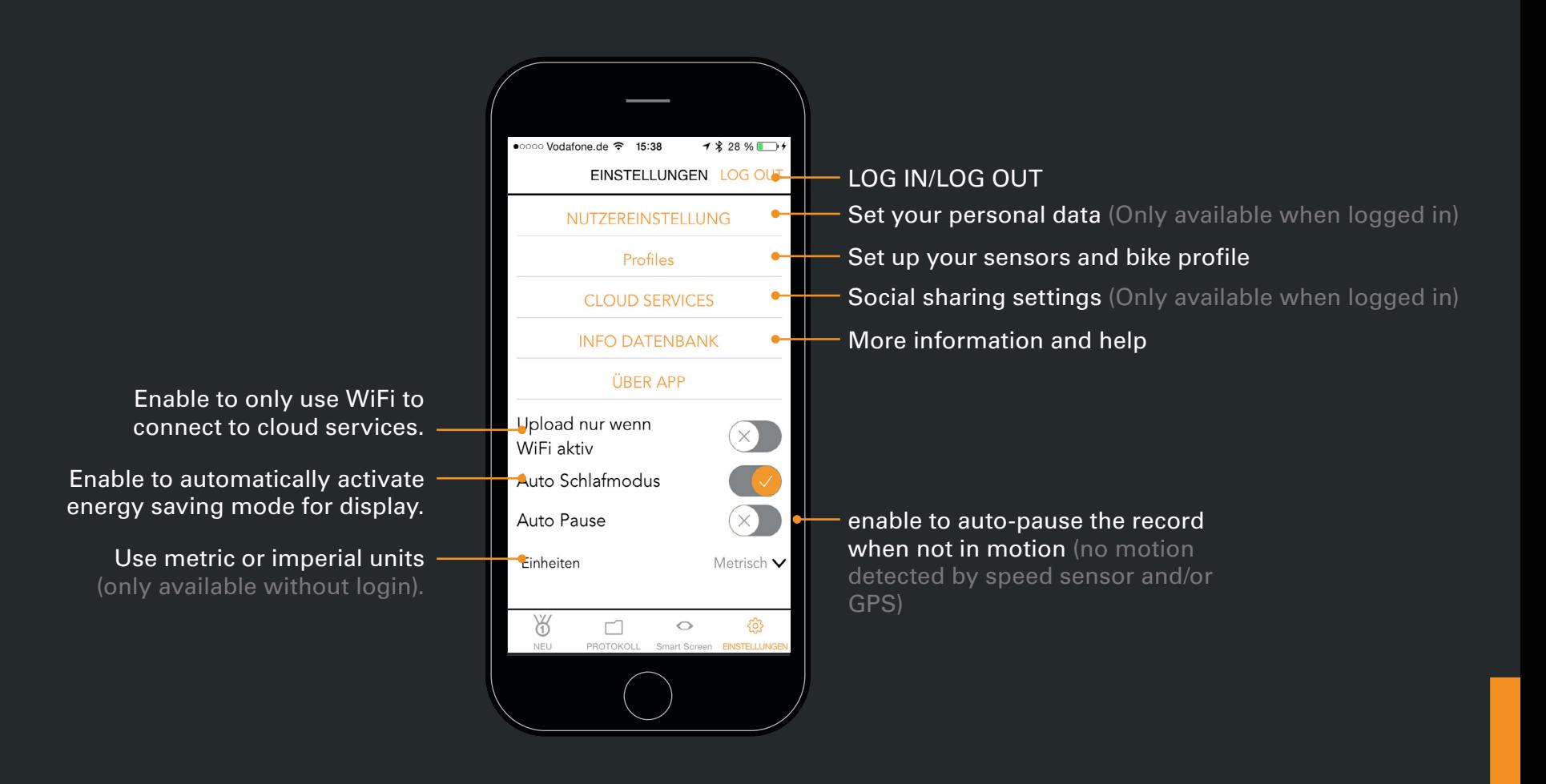

#### **1.6 USER SETTINGS**

go to: settings - user settings

 $\begin{array}{ccc} < & 0 \end{array}$ 

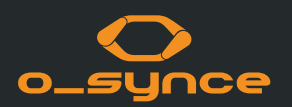

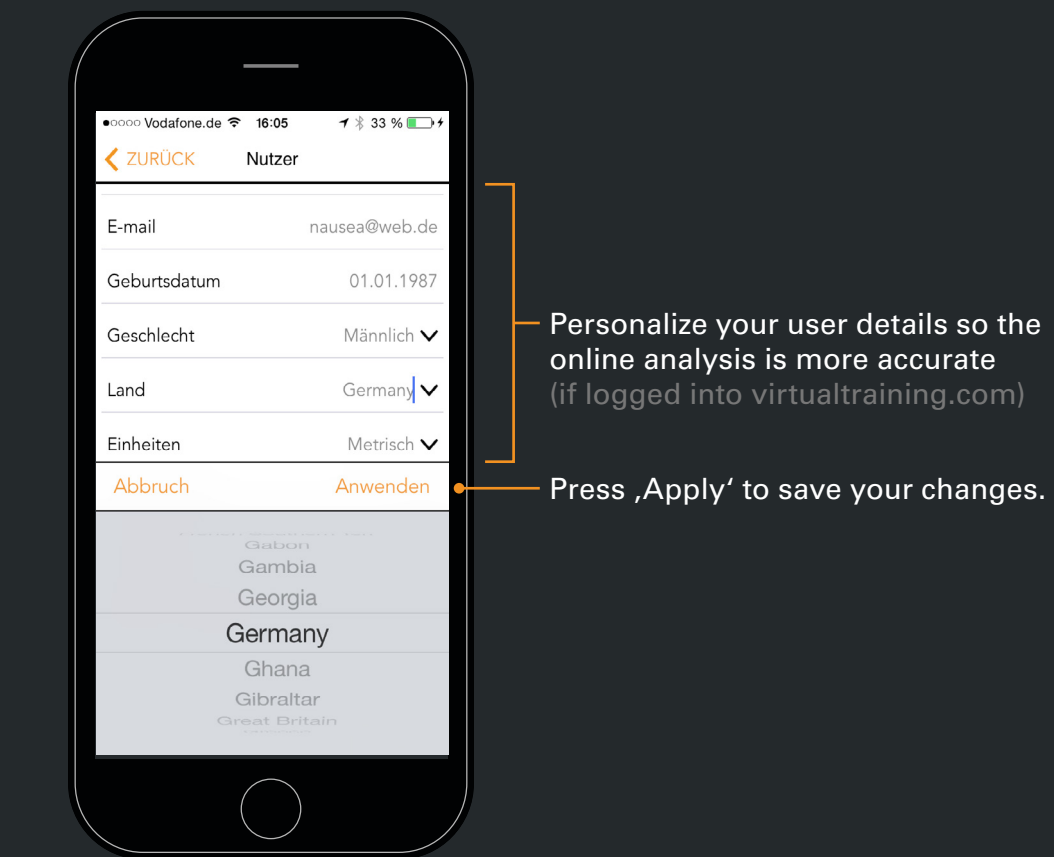

## **1.7 PROFILES | CREATE YOUR BIKE PROFILE**

go to: settings - profiles - select your profile/create new profile

 $\begin{array}{ccc} < & 0 \end{array}$ 

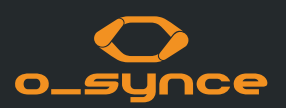

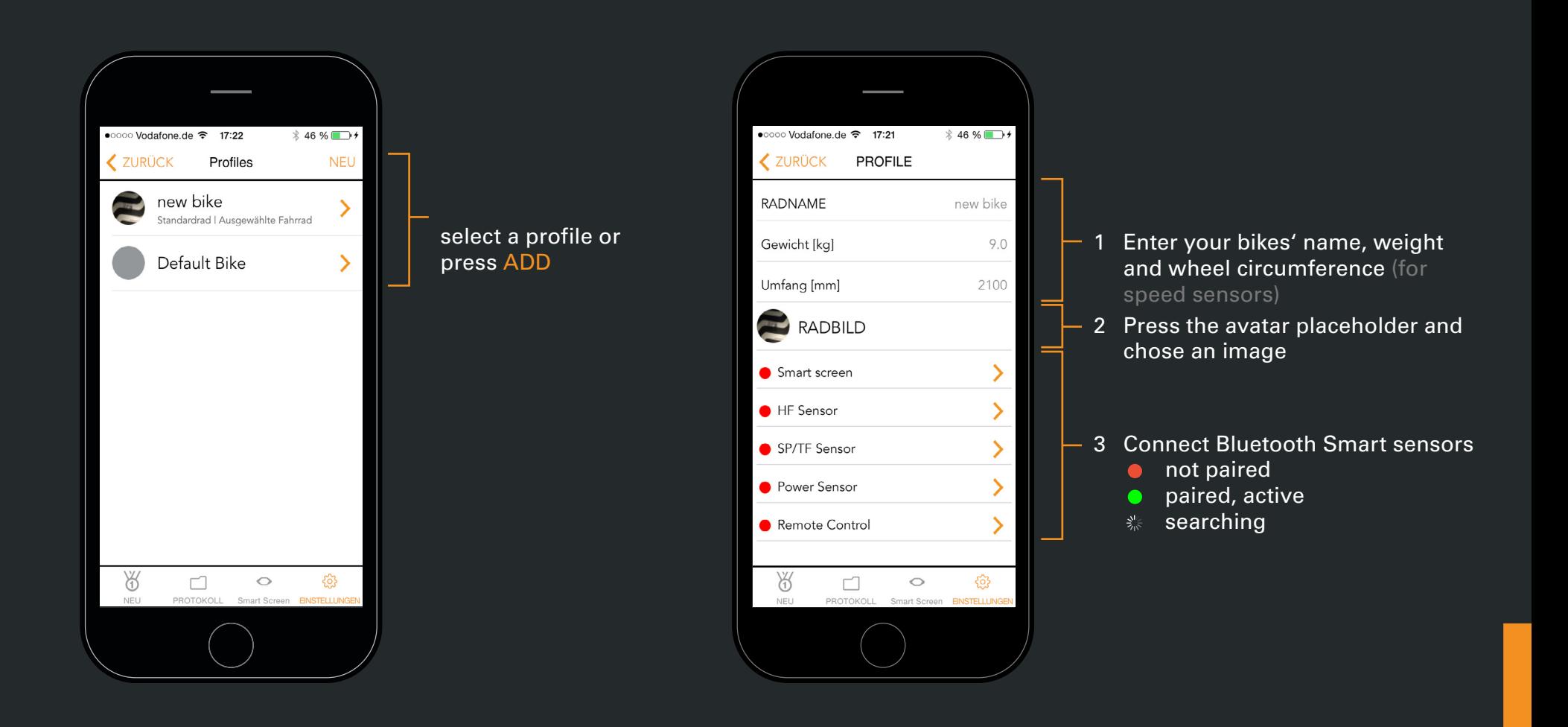

### **1.8 PAIR THE COACHSMART / USEE**

go to: settings - profiles - select your profile - smartscreen

 $\begin{array}{ccc} < & 0 \end{array}$ 

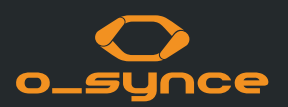

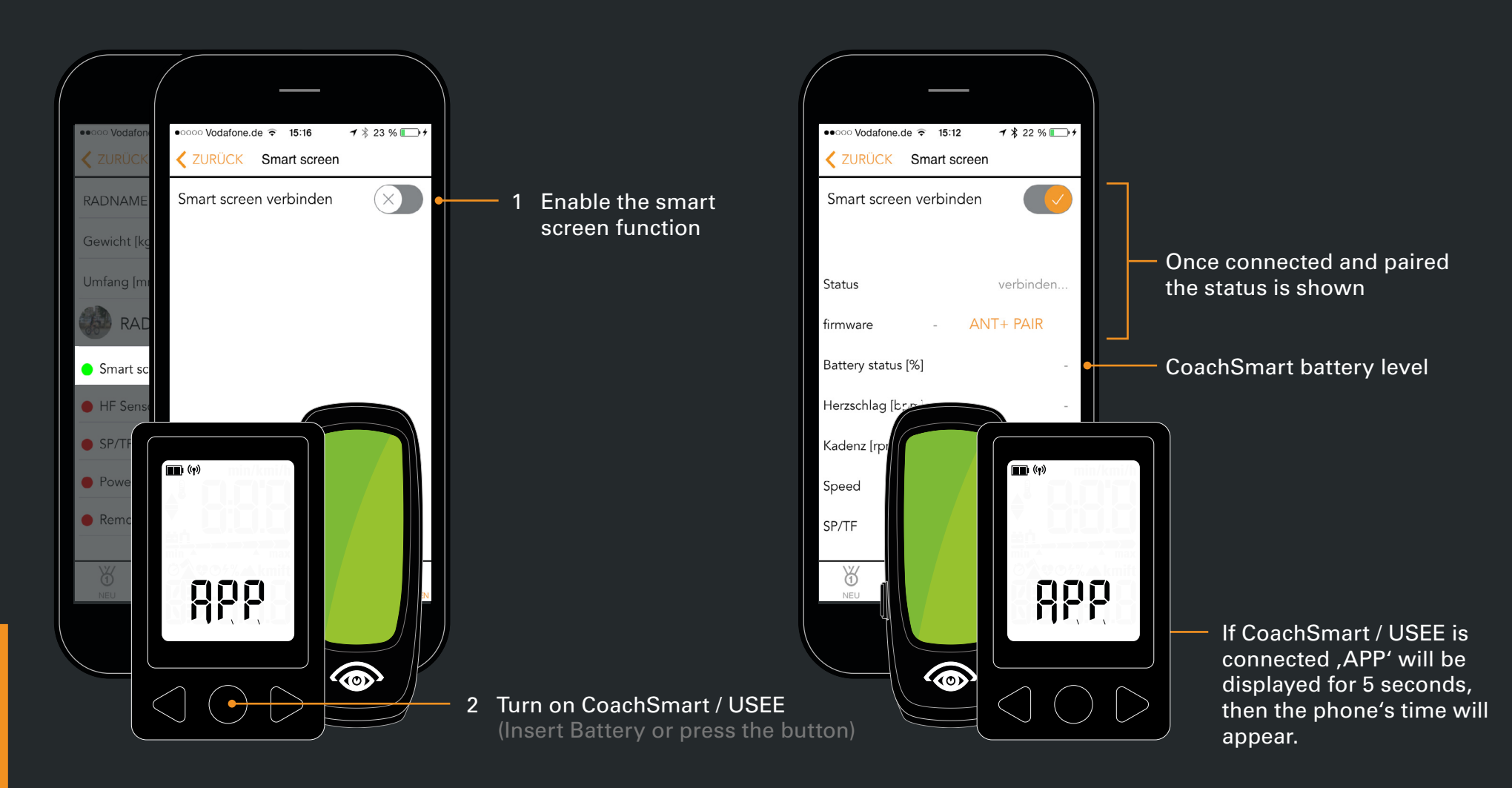

## **1.9 PAIR ANT+ SENSORS**

 $\bigcap$   $\bigtriangledown$ 

The connected CoachSmart / USEE must be active to pair ANT+ sensors!

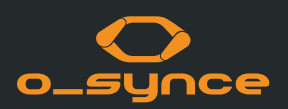

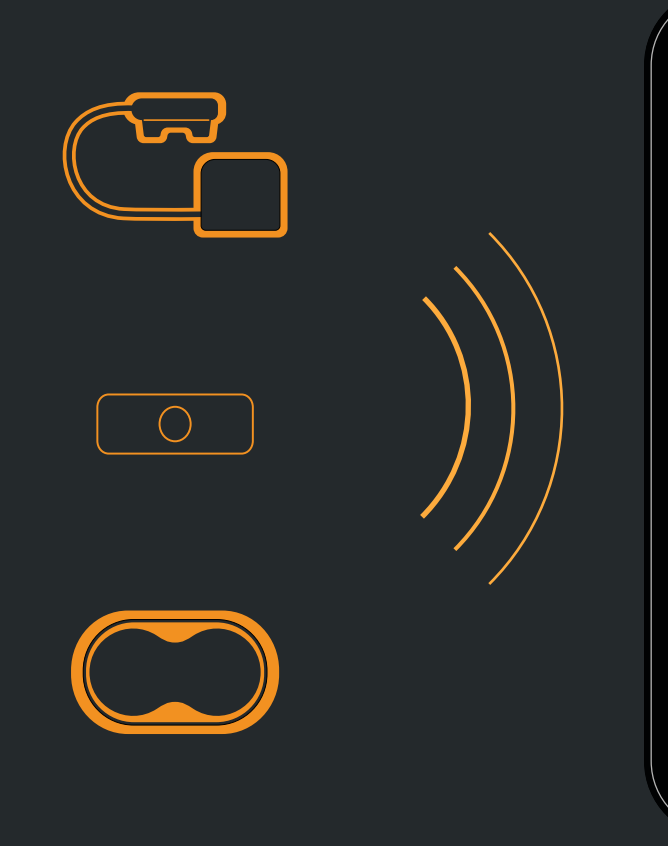

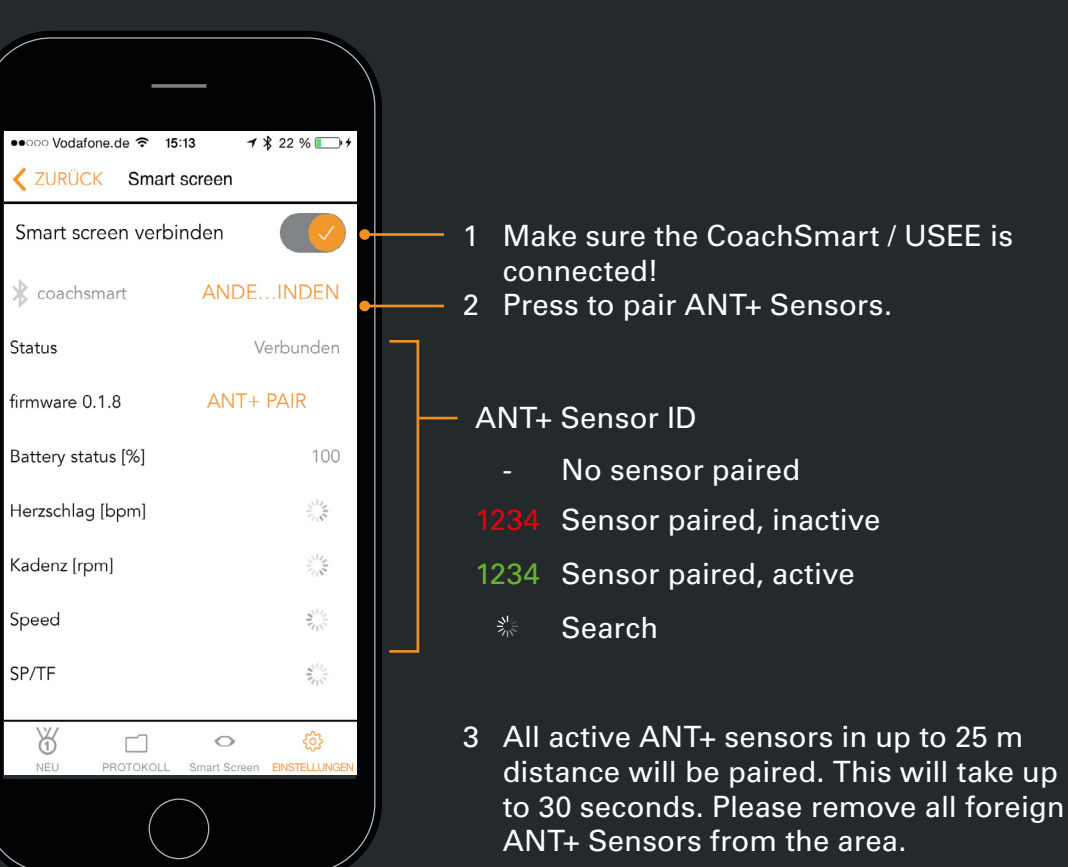

#### **1.10 PAIR BLUETOOTH SMART SENSORS**

go to: settings - profiles - your profile

 $\begin{array}{c} \triangleleft \circledcirc \circledcirc \Rightarrow \end{array}$ 

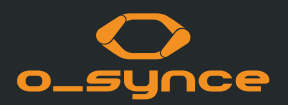

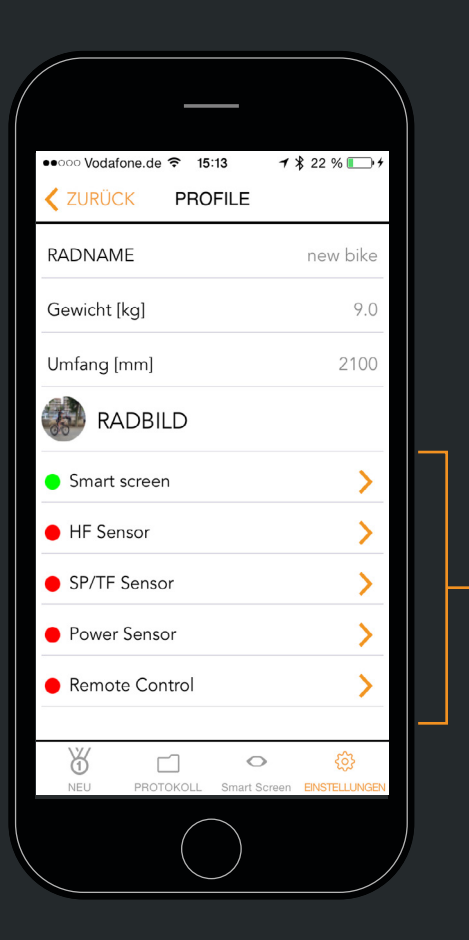

Select the sensor

**o** not paired paired, active

1 Activate the sensor and put it in pairing mode  $\bullet \bullet \circ \circ \circ$  Vodafone.de  $\hat{\mathcal{F}}$  15:13  $7$   $22$  % (check the sensor's manual ₹ 7URÜCK HF Sensor if you need help) 2 Enable the sensor in the app. Verbinden HRM sensor The phone is now searching for the sensor. pairing status Status verbinden... firmware  $\sim$ Battery status [%]  $\sim$ detailed sensor information Herzschlag [bpm]  $\sim$ type you want to pair. ₩  $\Box$  $\circ$ සු **NEU** PROTOKOLL Smart Screen EINSTELLUNG

### **1.11 CLOUD SERVICES**

go to: settings - cloud services

 $\bigcap$   $\bigcap$ 

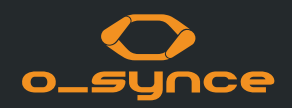

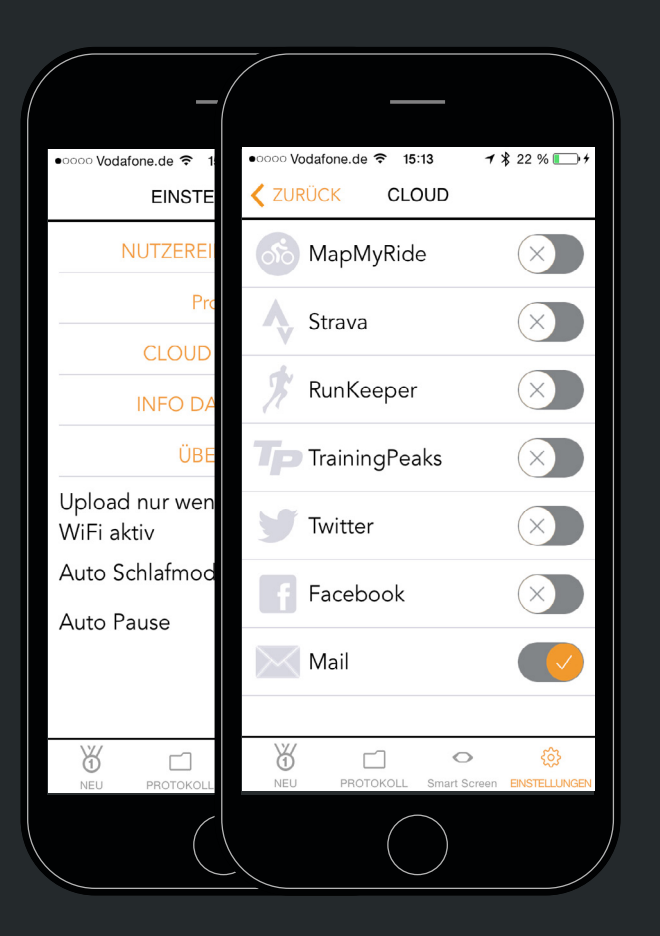

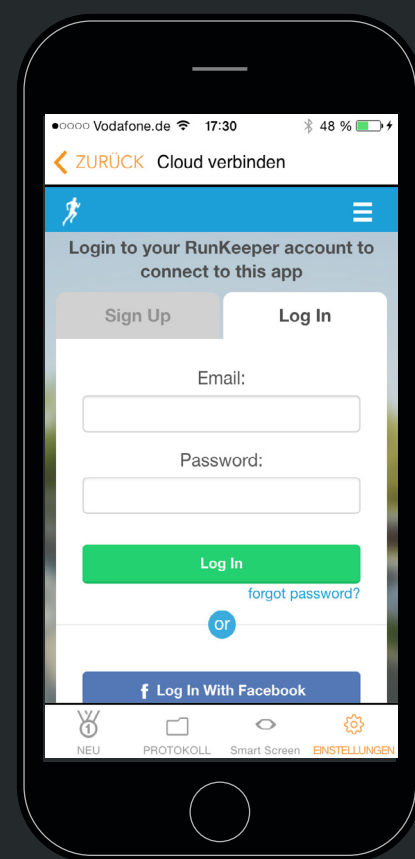

You can use the cloud service by saving your recording in your VirtualTraining account.

You can share your training and recorded data with most of the common sport and social network services automatically after finishing your exercise.

- 1. Chose a network in the list and activate it.
- 2. The app is now connecting to the chosen network. Please follow the set up or log in process.

Any new activity will be uploaded automatically from the phone to your selected sport or social network site.

It will just take seconds until you can see your tour on the network site.

### **1.12 ACTIVITIES SCREEN**

go to: activities

 $\lhd$   $\lhd$   $\lhd$ 

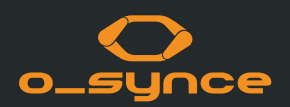

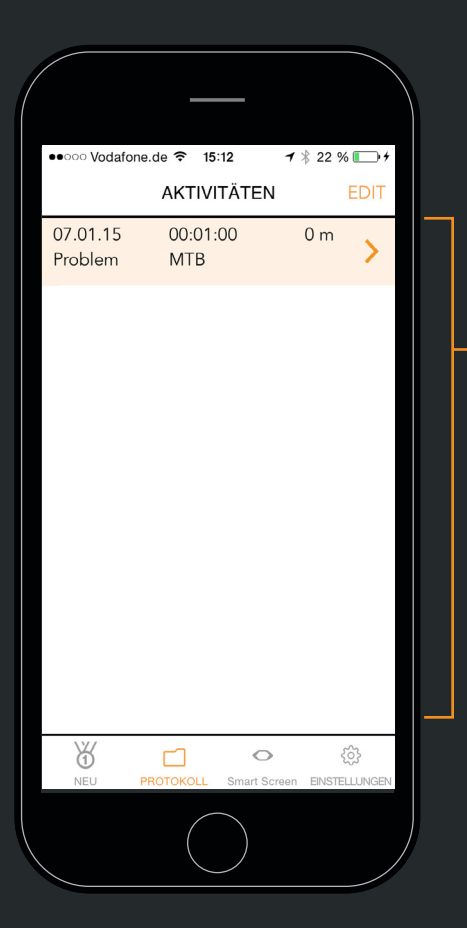

List of all your activities.

If you are logged into your virtual training account new activities are automatically uploaded and shared with your selected social/sport networks.

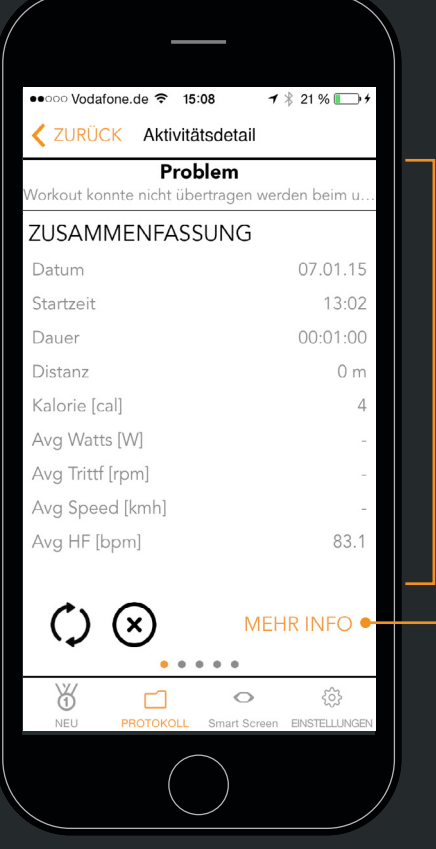

select an activity and display all details of your workout.

You can:

 $\zeta$  sync activity with virtualtraining.com (if logged in)

- $(x)$  delete the activity
- INFO show the glossary

### **1.13 USE COACHSMART / USEE WITH OTHER APPS**

You can use your CoachSmart / USEE with any sport or navigation App that has the capability of connecting with a bluetooth smart sport profile.

 $\begin{array}{c} \triangleleft \circledcirc \circledcirc \Rightarrow \end{array}$ 

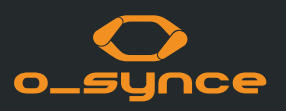

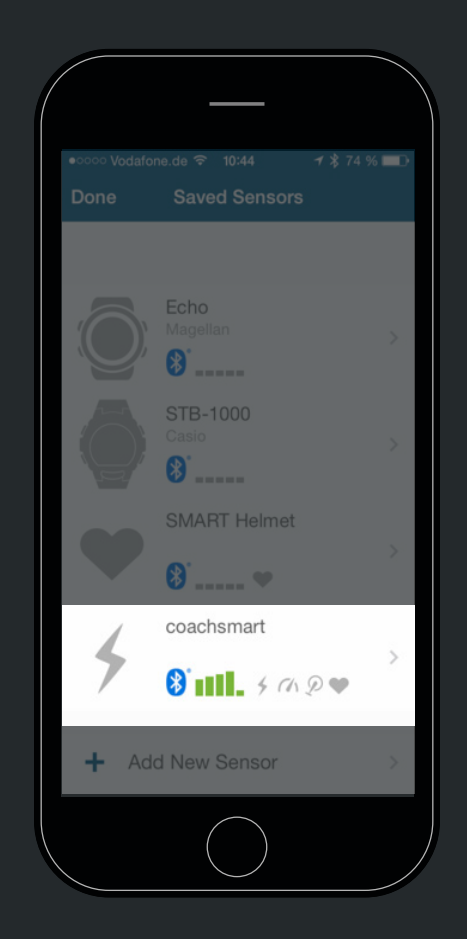

Example: Wahoo App

The CoachSmart / USEE will be seen in the App setting as a multi-service bluetooth smart sensor .

Therefore heart rate, speed, cadence, or speed/cad combo and power can be used if these ANT+ sensors are paired with CoachSmart / USEE. Further information on connecting bluetooth smart sensor will be found in the chosen APP info or help desk.

## **1.14 NAVIGATION WITH USEE**

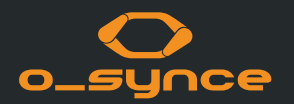

You can use worldwide turn-by-turn navigation with the Naviki App.

The app is available for Android and iOS.

**Reductor** 

www.naviki .org

 $\begin{array}{c} \triangleleft \circlearrowright \circlearrowright \triangleright \end{array}$ 

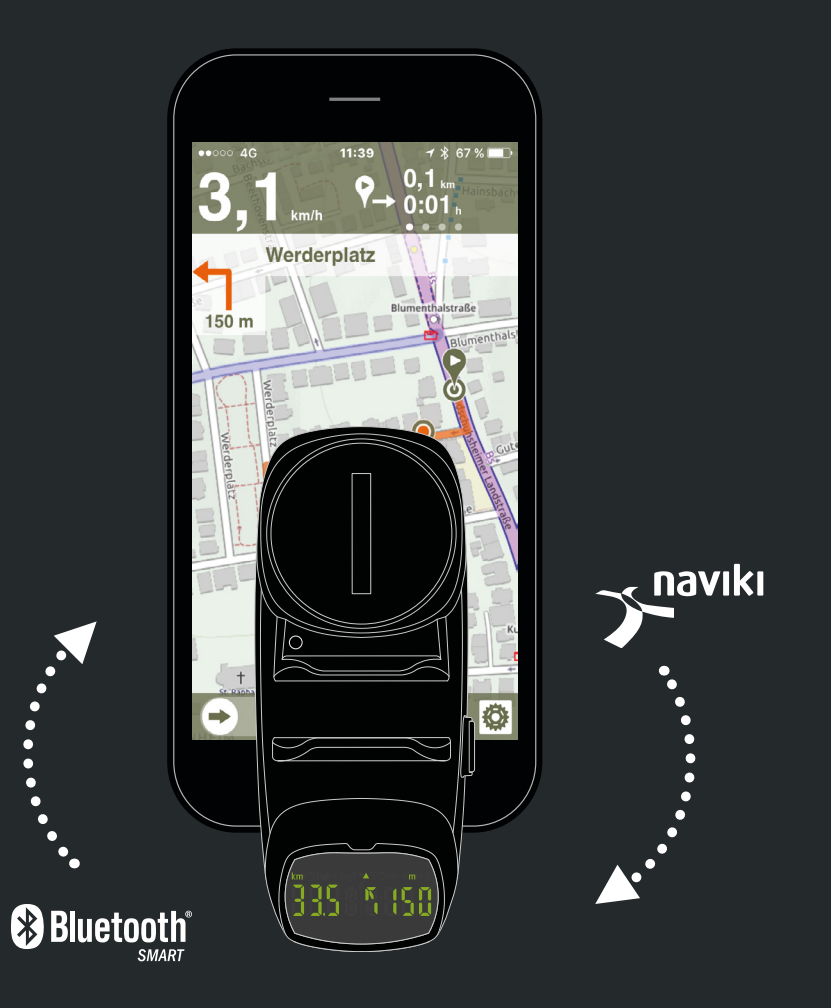

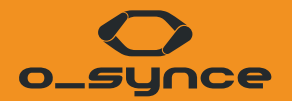

# **SMARTPHONE SETTINGS AND TECHNICAL INFORMATION**

## **2.1 BLUETOOTH | SMARTPHONE SETTINGS**

go to: settings - bluetooth

 $\begin{array}{c} \triangleleft \circlearrowright \circlearrowright \triangleright \end{array}$ 

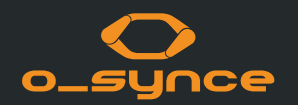

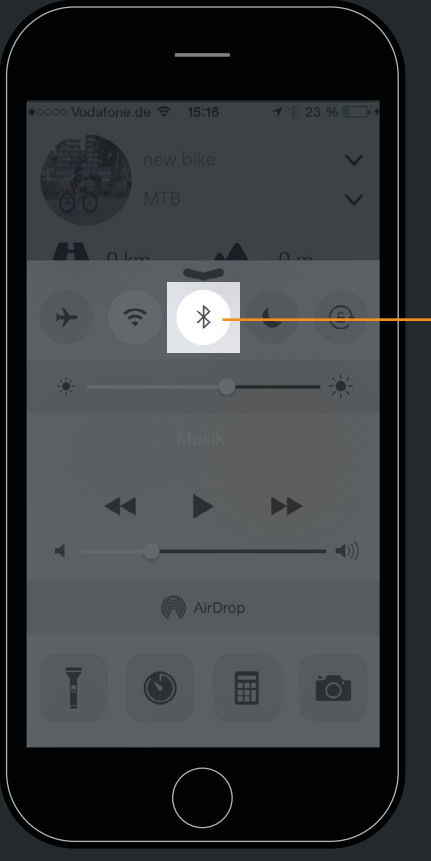

Activate Bluetooth!

You have to enable Bluetooth, so o-synce Mobile can connect to your smart sensors and your smart screen.

#### **2.2 GPS | SMARTPHONE SETTINGS**

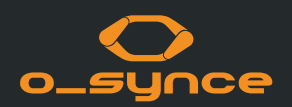

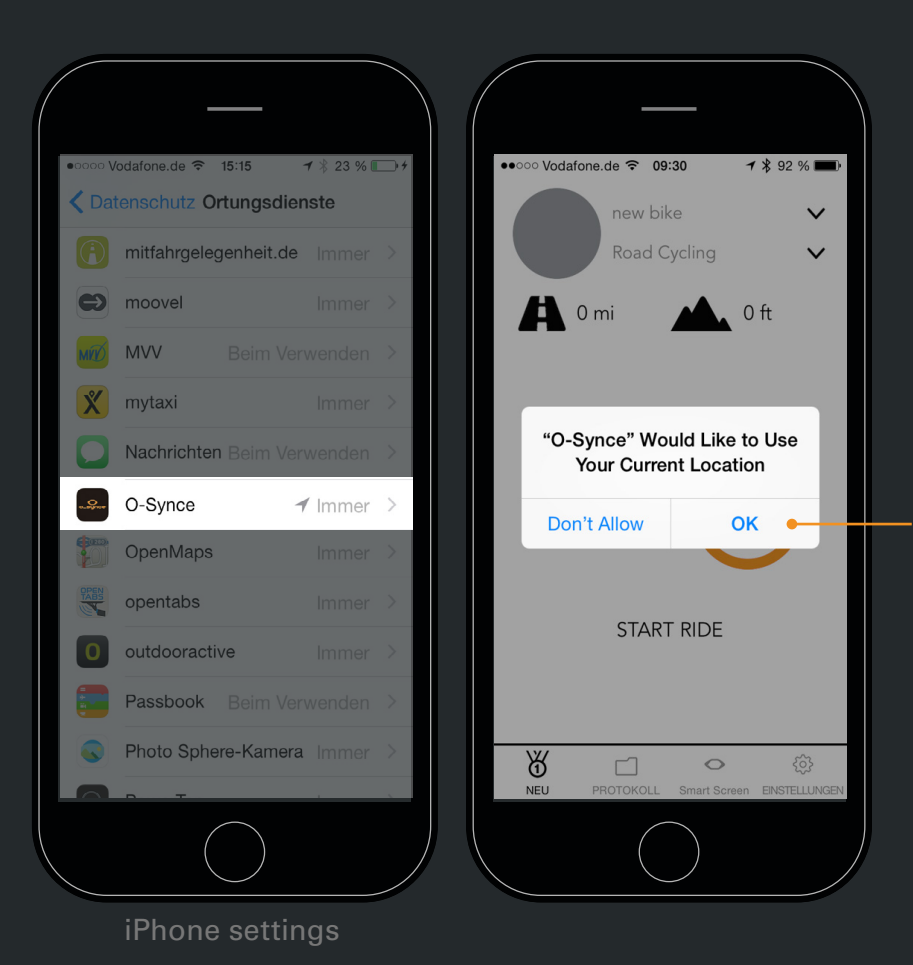

You must allow the app to use your current location, so speed and distances can be calculated. You can verify the setting in your iPhone under , settings' - , privacy' -'location services'.

#### **2.3 BLUETOOTH**

 $\bigcirc$   $\triangleright$ 

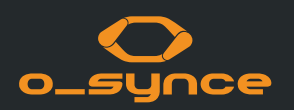

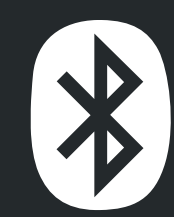

Bluetooth Smart (4.0) is a wireless personal area technology that is mainly being used in healthcare, fitness and home entertainment industries. It consumes fewer energy than classic bluetooth while ensuring a similar communication range. With Bluetooth Smart you can easily connect your Smartphone to other devices and monitor/control these live.

The o-synce mobile app currently supports models from the iPhones 4S and Andriod from version 4.4.4

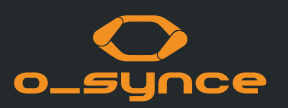

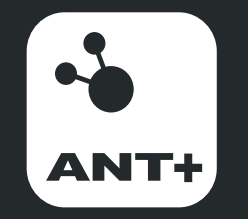

ANT+ is the wireless technology that allows your monitoring devices to talk to each other. Leading brands design ANT+ into top products to ensure that you get the data you want - when and where you want it. Fundamentally, ANT+ gives you the simplest, most expandable and most reliable user experience possible.

ANT+ stands for interoperability which means that ANT+ products from multiple brands work together. Plus, because devices are compatible, you can always add to or update your monitoring system.

ANT+ allows you to mix and match products and brands with the assurance that they will ,just work' together.

ANT+ activity icons represent the information that the product is capable of transferring. Sensors and displays with matching activity icons will work together. For example, an ANT+ heart rate strap will send heart rate data to a watch, phone, bike computer, tablet, and/or any other device that reads ANT+ heart rate.

Mix multiple displays with multiple sensors all at the same time! For example, an enabled bike computer can read data from a power meter, speed/cadence sensor and heart rate sensor at the same time. Or have multiple displays read the same sensors at once. For example, both your watch and mobile App can read data from your sensors at the same time, allowing you to conveniently view live feedback on your watch while you work out, and track and analyse your workout with your App later.

#### **IMPRESSUM**

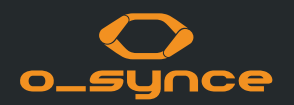

Contact: o-synce International Ltd Unit 2018, Shalin Galleria 18-24 Shan Mei Street, Fotan New Territories Hong Kong E-Mail: info@o-synce.com www.o-synce.com

We are not able to guarantee the completion, correctness and accuracy of this document.

Design: www.neomind.eu

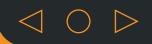